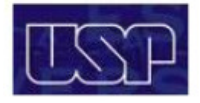

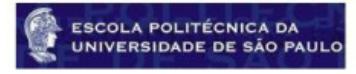

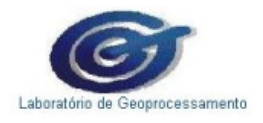

# PTR 2355 Princípios de Geoprocessamento

# **Atividade Prática: Laboratório SIG 2**

# **Docentes: Prof. Dr Claudio Luiz Marte Prof. Dr. José Alberto Quintanilha**

**Elaboração do Roteiro: Gabriel Pini Mormilho Mariana Pereira Guimarães Priscilla Tenguan** 

**Colaboração: Profª. Drª Karin R. C. Castro Marins** 

**- São Paulo – 1º Semestre 2014 -** 

### **PTR 2355 – Princípios de Geoprocessamento**

### Exercício Diadema – SIG 2: MapWindow e Plano Diretor

Neste laboratório será treinado o uso do software MapWindow GIS, um software livre (Open Source), que conta com um visualizador de dados espaciais e sistema de informação geográfica e que pode ser modificado e ampliado utilizando plugins.

Assim como serão utilizadas informações retiradas do **Plano Diretor** da **Cidade de Diadema** e informações sobre **uso do solo** da Região Metropolitana de São Paulo **(RMSP)**, provindas da **EM-PLASA** (Empresa Paulista de Planejamento Metropolitano).

O Laboratório está dividido em duas partes:

A primeira parte (A) refere-se à entrada de dados:

1. Importar os dados no formato .shp da Prefeitura de Diadema e da EMPLASA para o software MapWindow GIS e manipular seu conteúdo.

A segunda parte (B) refere-se à(s) consultas espaciais:

- 1. Fazer Intersecções entre layers.
- 2. Fazer operações de buffer e overlay para responder perguntas do exercício anexo.

#### **Parte A - Exercício Diadema – SIG: Entrada de Dados**

- 1 Abra o software MapWindow GIS;
- 2 No menu principal clique em Layer, depois clique em Adicionar Camada;
- 3 No diretório < D:\geopro\CARTA\_1 > selecione **PD\_CARTA1\_2010.shp** e clique em abrir;

4 - Abra também, no diretório < D:\geopro >, o arquivo **USO\_SOLO.shp**. Um aviso de "Projection absense" aparecerá. Isso ocorre porque o arquivo não tem uma projeção associada. Deixe selecionado "Assign projection from project" e clique em Ok. Uma mensagem de "Read-Only Layer - Copy" aparecerá. Clique em No. Uma janela de "Projection checking results" aparecerá. Clique em Close;

5 - Abra no diretório < D:\geopro >, o arquivo **LIM\_MUN.shp** ;

6 - Na janela "Legend" clique com o botão direito do mouse em "PD CARTA1 2010". Escolha a opção Shapefile Categories… ;

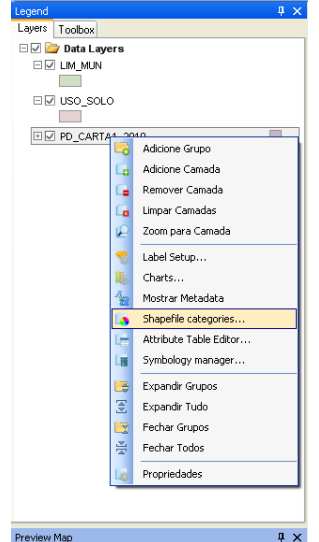

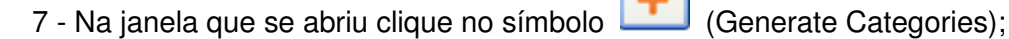

8 - Na nova janela que se abriu, selecione Unique Values para "Classification type", DESCRICAO para "Classification field", selecione a segunda opção de cores em "Color scheme" e deixe Choose color randomly selecionado. Clique em Ok;

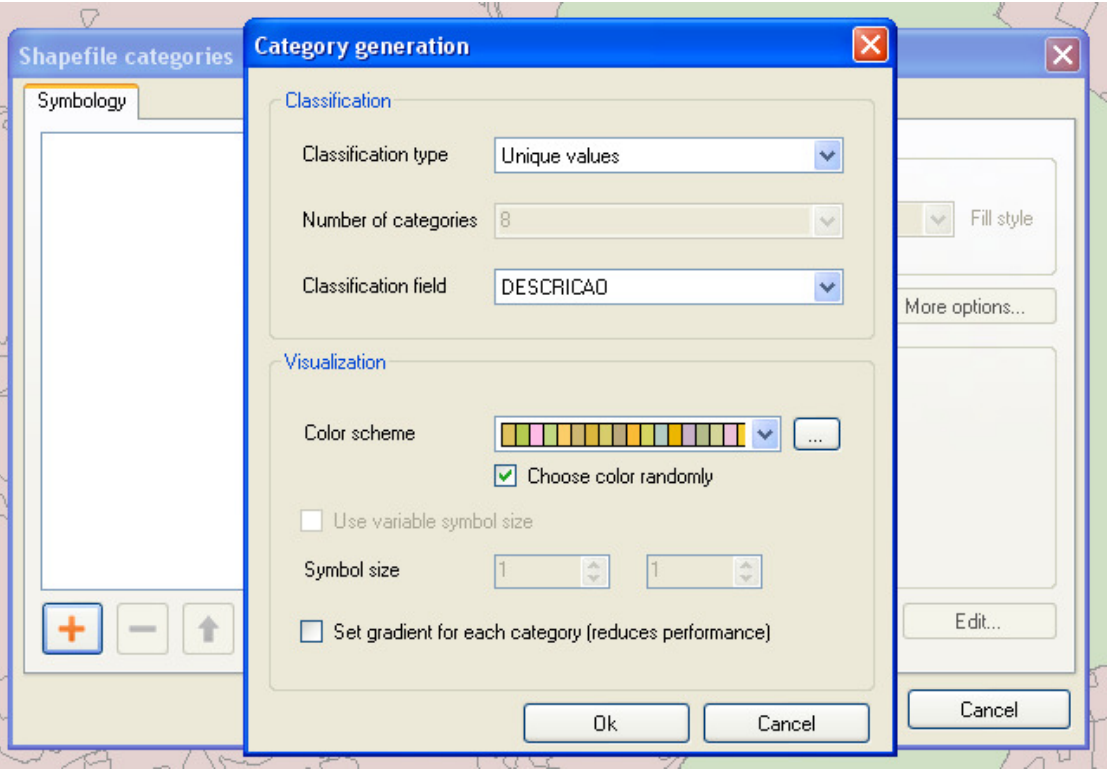

9 - Clique em Ok na janela "Shapefile categories";

Observe a classificação criada no layer "PD CARTA1 2010". As categorias presentes no layer estão mostradas cada uma de uma cor.

10 - Na janela "Legend" clique com o botão direito do mouse em "USO SOLO". Escolha a opção Shapefile Categories... e repita os passos 7, 8 e 9. Em "Classification field" escolha Uso Solo;

11 - Na janela "Legend" selecione o layer "PD CARTA1 2010" e desmarque os outros dois;

Vê-se agora os dados da prefeitura de Diadema, **PD\_CARTA1\_2010.shp**, com a previsão de como deveriam ser usadas as áreas, com as diferentes categorias classificadas por cores.

12 - No menu principal clique em Select e depois em Table.

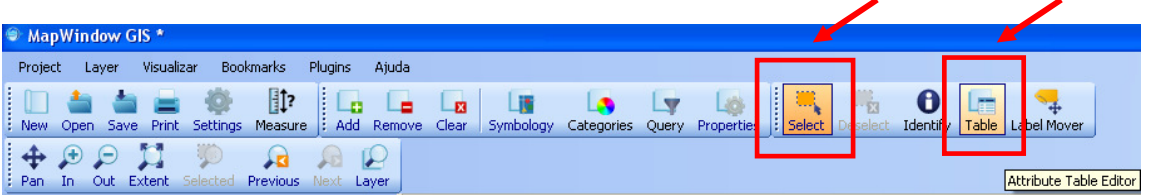

Pode-se ver a tabela com as informações da Prefeitura de Diadema. É possível selecionar uma linha da tabela, que corresponderá a um polígono no mapa, ou vice-versa;

13 - Deixe a tabela aberta e clique/selecione alguma parte do mapa. Observe na tabela qual é o registro correspondente àquele polígono;

14 - Feche a tabela;

15 - Na janela "Legend" selecione o layer "USO SOLO" e desmarque os outros dois. Clique em Extent na janela principal;

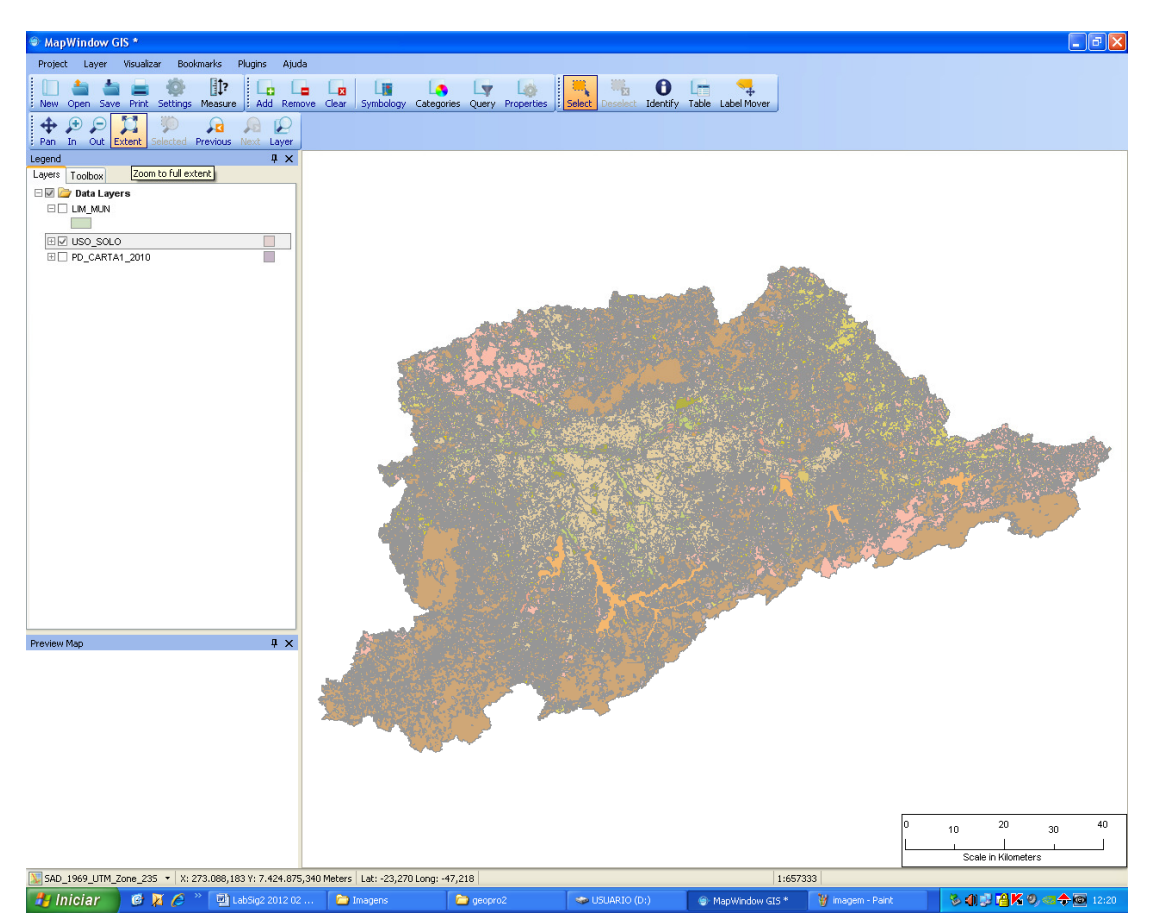

Vê-se agora os dados levantados pela EMPLASA, **USO\_SOLO.shp,** com o uso efetivo das áreas, com as diferentes categorias classificadas por cores. Veja também a tabela desse layer, e experimente selecionar diferentes registros: exemplos – Represa Guarapiranga, Serra da Cantareira.

Os dados importados neste primeiro exercício têm origens e finalidades distintas: o primeiro referese à **Carta 1** do **Plano Diretor do Município de Diadema** e o segundo é o levantamento cartográfico de **Uso do Solo da RMSP** (Região Metropolitana de São Paulo) realizado pela **EMPLASA**.

Não existe um consenso quanto à definição do que seja o Plano Diretor de um município. Embora a importância deste instrumento seja incontestável para os diversos atores envolvidos em sua elaboração – engenheiros, urbanistas, empreendedores imobiliários, proprietários fundiários, etc. –, é difícil aceitar uma única conceituação. Seguem algumas tentativas de definição:

Constituição 1988 - Art. 182:

§1ºO Plano Diretor, aprovado pela Câmara Municipal, obrigatório para cidades com mais de vinte mil habitantes, é o instrumento básico da política de desenvolvimento e de expansão urbana.

§2ºA propriedade urbana cumpre sua função social quando atende às exigências fundamentais de ordenação da cidade expressas no Plano Diretor.

[Plano diretor é o] Instrumento básico de um processo de planejamento municipal para a implantação da política de desenvolvimento urbano, norteando a ação dos agentes públicos e privados. (ABNT, 1991)

Seria um plano que, a partir de um diagnóstico científico da realidade física, social, econômica, política e administrativa da cidade, do município e de sua região, apresentaria um conjunto de propostas para o futuro desenvolvimento socioeconômico e futura organização espacial dos usos do solo urbano, das redes de infraestrutura e de elementos fundamentais da estrutura urbana, para a cidade e para o município, propostas estas definidas para curto, médio e longo prazos, e aprovadas por lei municipal. (VILLAÇA, 1999, p. 238).

O Plano Diretor pode ser definido como um conjunto de princípios e regras orientadoras da ação dos agentes que constroem e utilizam o espaço urbano. (BRASIL, 2002, p. 40).

Esta última definição dada pelo **Estatuto da Cidade** obedece a seus princípios e indica que o plano diretor deve ser um instrumento que orienta todas as ações concretas de intervenção sobre o território, independentemente do fato dessas ações serem levadas a cabo pelos indivíduos, pelas empresas, pelo setor público ou por qualquer outro tipo de agente. Assim, SABOYA (2007) define Plano Diretor como "(...) um documento que sintetiza e torna explícitos os objetivos consensuados para o Município e estabelece princípios, diretrizes e normas a serem utilizadas como base para que as decisões dos atores envolvidos no processo de desenvolvimento urbano convirjam, tanto quanto possível, na direção desses objetivos". Além disso, como documento, precisa ser formalizado e, no caso do Brasil, essa formalização inclui a aprovação de uma lei do plano diretor na Câmara.

A Carta 1 é o mapa de Macrozoneamento do município, ou seja, o Plano Diretor colocado de forma gráfica sobre a área do município, o qual ganhou importância a partir do **Estatuto da Cidade**. O macrozoneamento é o primeiro nível de definição das diretrizes espaciais do Plano Diretor, estabelecendo "um referencial espacial para o uso e a ocupação do solo na cidade, em concordância com as estratégias de política urbana" (BRASIL, 2002, p. 41). Ele é um referencial geral para o Município, conferindo uma coerência para sua lógica de desenvolvimento, isto é, define fisicamente as áreas de ocupação no município, enquanto não há uma lei específica que diga aonde ocupar ou não ocupar não se verifique na prática.

Além disso, o macrozoneamento, assim como outros instrumentos do Plano Diretor, deve atuar como orientador das ações do Poder Público relacionadas ao desenvolvimento urbano. Portanto, ele tem a possibilidade de extrapolar o caráter estritamente normativo dos zoneamentos tradicionais para atuar como balizador das decisões pontuais feitas ao longo do tempo. Em outras palavras, ele não apenas traz limitações aos indivíduos (tais como o número de pavimentos máximo permitido), mas também atua como uma base para diretrizes espaciais a serem obedecidas pelo Poder Público à medida que o plano vai sendo implementado.

O Uso e Ocupação do Solo da RMSP da EMPLASA, por outro lado, expressa um levantamento realizado pela empresa, ou seja, mostra o uso real da terra, apesar de também definir zonas (áreas de proteção ambiental, áreas industriais e etc.) como o Plano Diretor. A demanda por dados espaciais fez com que a EMPLASA, à época da elaboração dos Planos Diretores Municipais, publicasse 39 Atlas de Uso e Ocupação do Solo para cada um dos municípios da Região Metropolitana de São Paulo, de forma a garantir o conhecimento atualizado dos seus territórios e dos municípios vizinhos, bem como sua situação na Região Metropolitana.

As bases cartográficas da EMPLASA das décadas de 1970 e 1980 serviram de apoio à legislação estadual da Área de Proteção aos Mananciais e de Zonas de Uso Industrial e a inúmeros projetos da EMPLASA e de terceiros na Região Metropolitana de São Paulo. O Sistema Cartográfico da EMPLASA possui um Acervo Técnico de aproximadamente 70 mil produtos cartográficos de propriedade do Governo do Estado e de terceiros, não computados os produtos do Projeto Mapeia São Paulo.

Portanto, de posse desse material será possível responder a questionamentos tais como:

- Existem áreas de uso indevido perto de áreas de vegetação?
- Existem estradas cortando áreas de vegetação?
- $\checkmark$  A área urbanizada esta mais avançada nas áreas de mata do que deveria?

#### **Parte B - Exercício Diadema – SIG: Consultas Espaciais**

#### **Exercício 1**

O arquivo **USO\_SOLO.shp** contém toda a RMSP. Recorte somente o que é de interesse principal – a Cidade de Diadema.

1 - Na janela "Legend" deixe selecionado o **LIM\_MUN** e clique em Toolbox. Selecione (dê dois cliques) no menu a opção Vector Operations > Overlays > Intersection;

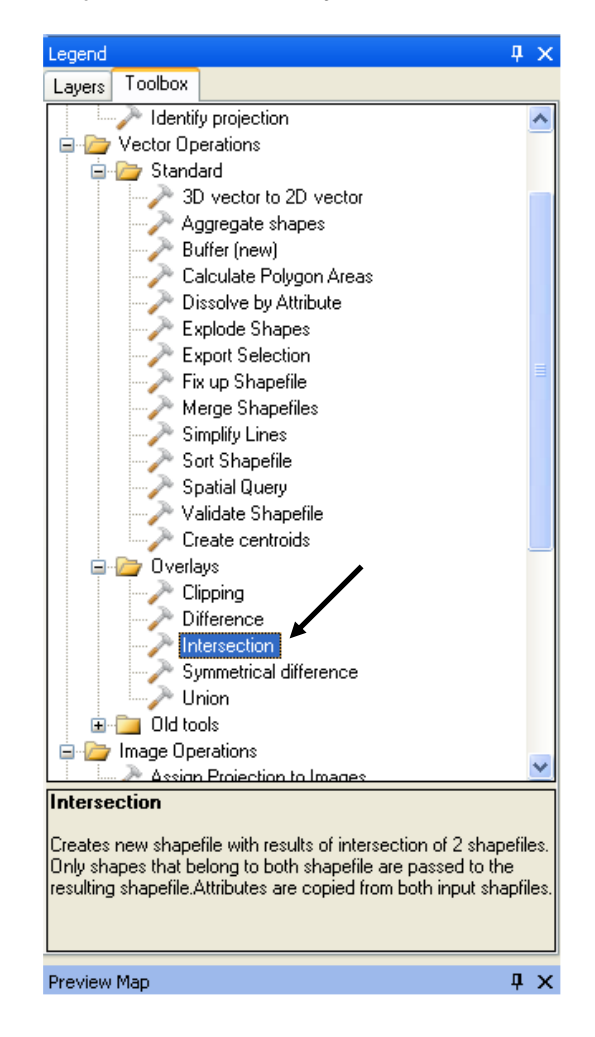

2 - Em "Shapefile 1" escolha USO\_SOLO. Em "Shapefile 2" escolha LIM\_MUN. Em "File to Save Results To:" coloque < D:\geopro\**USO\_SOLO\_intsct1.shp** >. Clique em Ok;

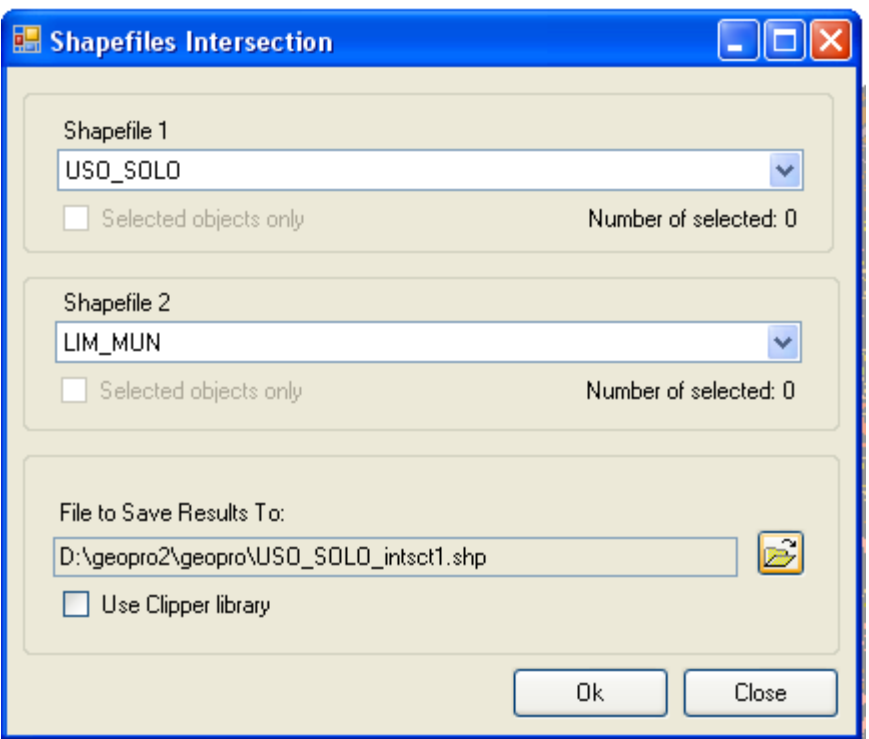

3 - Responda Sim para "Do you want to add the new layer to the map?" Assim o novo arquivo criado será adicionado como um novo layer;

4 - Na janela "Legend" clique em Layers. Clique com o botão direito do mouse em "USO SOLO intsct1" e escolha Shapefile Categories…. Repita os procedimentos para categorizar o layer com "Classification field" como Uso\_Solo;

- 5 Deixe somente o layer "USO SOLO intsct1" selecionado. Clique em Extent;
- 6 Abra a tabela desse novo layer, "USO SOLO intsct1";

#### **Observe que a operação "Intersect" trouxe, para cada registro, informações de ambos os layers de origem, logo há na tabela colunas de ambas as tabelas de origem.**

7 - Feche a tabela e deselecione o layer USO SOLO intsct1;

Com isso, tem-se agora a informação da EMPLASA, apenas na região de interesse - o Município de Diadema.

8 - Selecione o layer "PD CARTA1 2010" (obs.: esteja atento que um retângulo destaca o nome do layer no menu Legend). Na janela principal clique em Query;

9 - Na janela que se abriu ("Query builder"), dê dois cliques em DESCRICAO, depois um clique em = e depois dois cliques em 113 "ZONA PREDOMINANTEMENTE INDUSTRIAL". Clique em Select. Na janela "Update selection" escolha 1 - New selection e clique em Ok. Na janela "Query builder" clique em Ok;

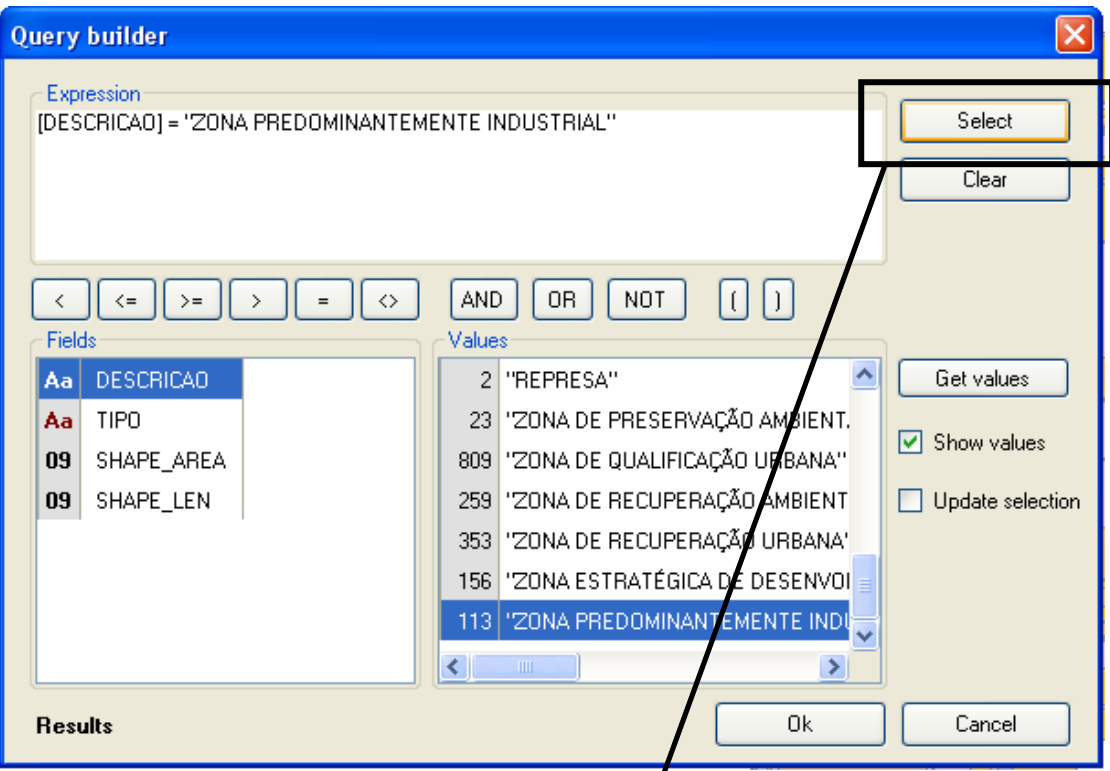

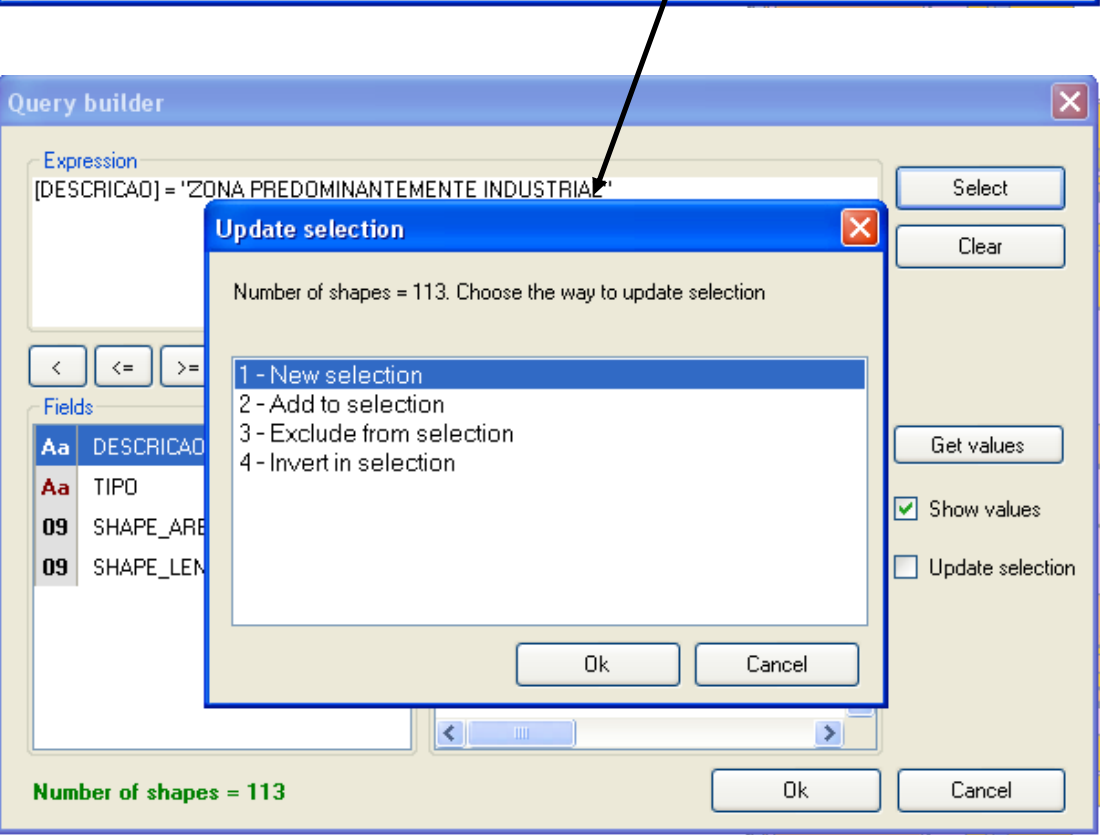

10 - Na janela principal clique em Table. Na janela que se abriu, "Attribute Table Editor" verifique visualmente na tabela as áreas industriais selecionadas e na seqüência clique em Selection e escolha Export Selected Features. Salve o arquivo como

### <D:\geopro\**PD\_CARTA1\_2010\_Industrias.shp**>.

Clique em Sim para "Do you want to load the new shapefile?" na janela "Load Layer". Feche a janela "Attribute Table Editor" e visualize o novo layer criado;

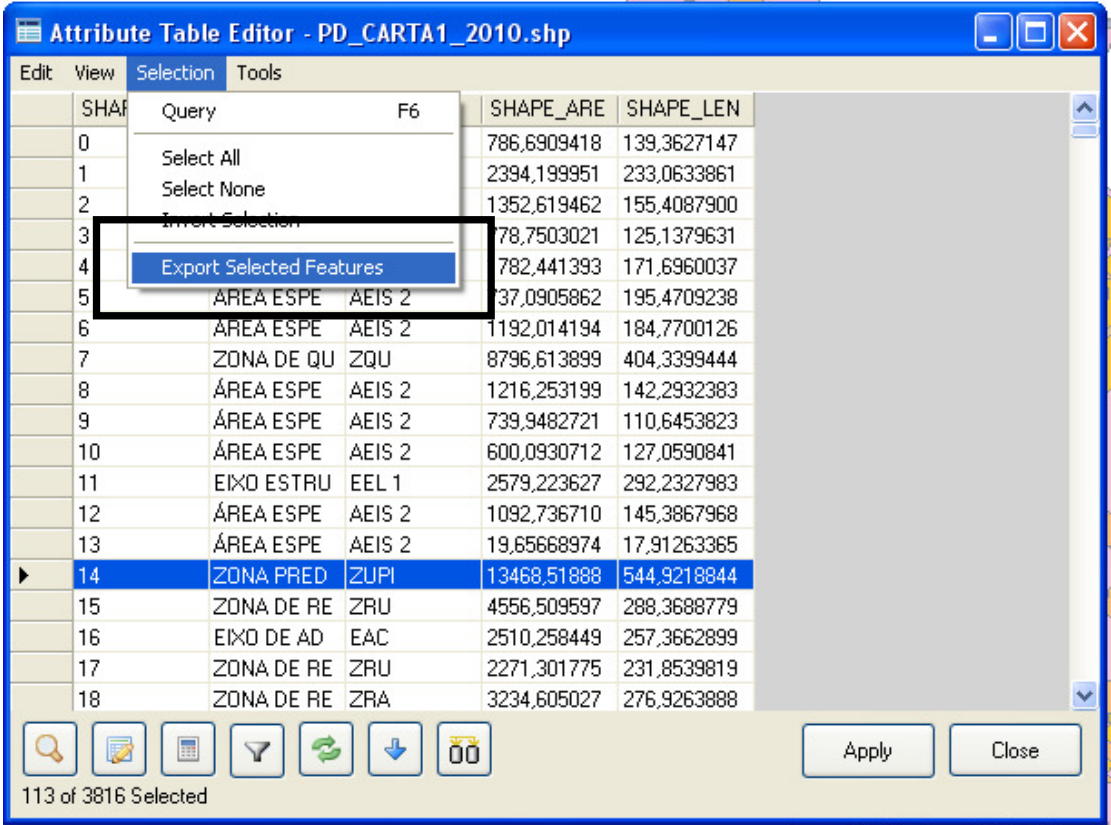

11 - Repita os três últimos passos para o layer "USO SOLO intsct1". Na janela "Query builder", dê dois cliques em Uso Solo, depois um clique em = e depois dois cliques em 41 "INDUSTRIA". Não se esqueça de clicar em Select. Exporte o arquivo como indicado no passo 10 (verificando na tabela as áreas industriais selecionadas) e nomeie o arquivo de saída como < D:\geopro\ **U-SO\_SOLO\_intsct1\_Industrias.shp** >;

12 - Na janela "Legend" coloque o layer "PD CARTA1 2010 Industrias" acima do layer "USO SOLO intsct1 Industrias";

**Pode ser feita agora uma comparação visual das áreas industriais previstas e existentes. E com isso decorre o seguinte questionamento:** 

 **Quais são os usos previstos pela Prefeitura de Diadema nas áreas que a EMPLASA chama de industriais? É o que será verificado a seguir.** 

13 - Na janela "Legend" clique em Toolbox, e selecione (dê dois cliques) no menu a opção Vector Operations > Overlays > Intersection;

14 - Em "Shapefile 1" escolha PD\_CARTA1\_2010. Em "Shapefile 2" escolha U-

SO\_SOLO\_intsct1\_Industrias. Em "File to Save Results To:", clique no ícone e e coloque <D:\geopro\**PD\_CARTA1\_2010\_intsct1\_Comparacao.shp**>. Clique em salvar e depois em Ok;

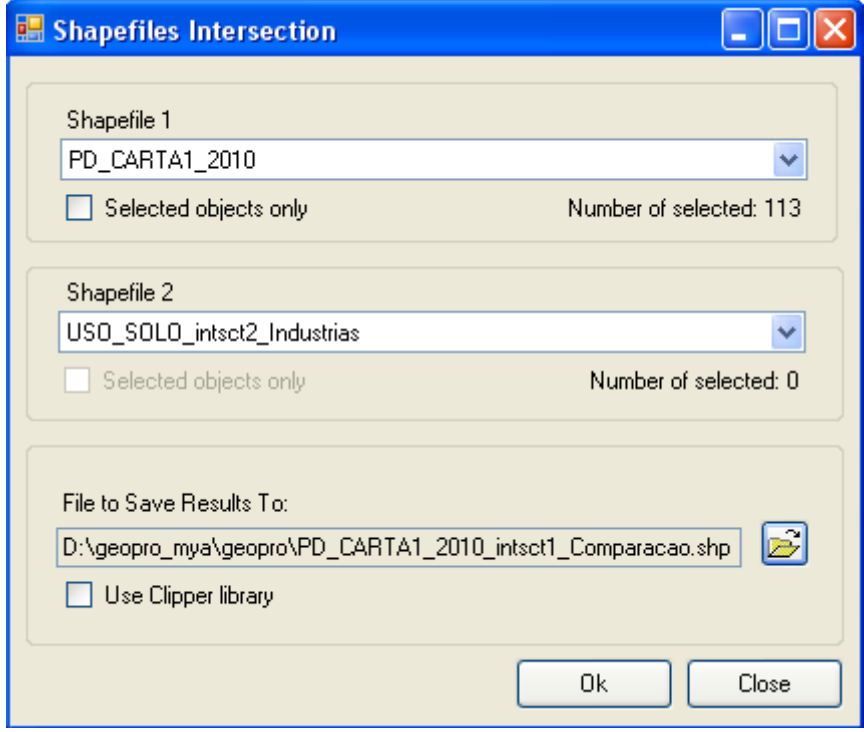

15 - Responda Sim para "Do you want to add the new layer to the map?" Assim o novo arquivo criado será adicionado como um novo layer;

Note que o arquivo que acabou de ser criado possui todas as regiões e suas respectivas classificações segundo a Prefeitura de Diadema, mas apenas onde a EMPLASA classifica como indústria. Cada registro do arquivo **PD\_CARTA1\_2010.shp** que estava dentro da interseção gerou um novo registro. Para verificar esses registros veja a Tabela (clicando em Table) quanto ao layer **PD\_CARTA1\_2010\_intsct1\_Comparacao** (que deverá estar selecionado)**.** Ocorre neste caso uma duplicação de atributos e um nome (com menos de 10 caracteres) deverá ser colocado para diferenciar os atributos similares.

Como não interessam todos esses registros, mas apenas o total de cada classificação, será aplicada a operação "dissolver" registros.

16 - Na janela "Legend" clique em Toolbox, e selecione (dê dois cliques) no menu a opção Vector Operations > Standard > Dissolve by Attribute;

17 - Em "Vector Layer" escolha PD\_CARTA1\_2010\_instsc1\_Comparacao. Em "Field do Dissolve By" escolha DESCRICAO. Em "File to Save Results To:" coloque

<:\geopro\**PD\_CARTA1\_2010\_intsct1\_Comparacao\_dissolve1.shp**>. Clique em Ok e responda Sim para "Do you want to add the new layer to the map?";

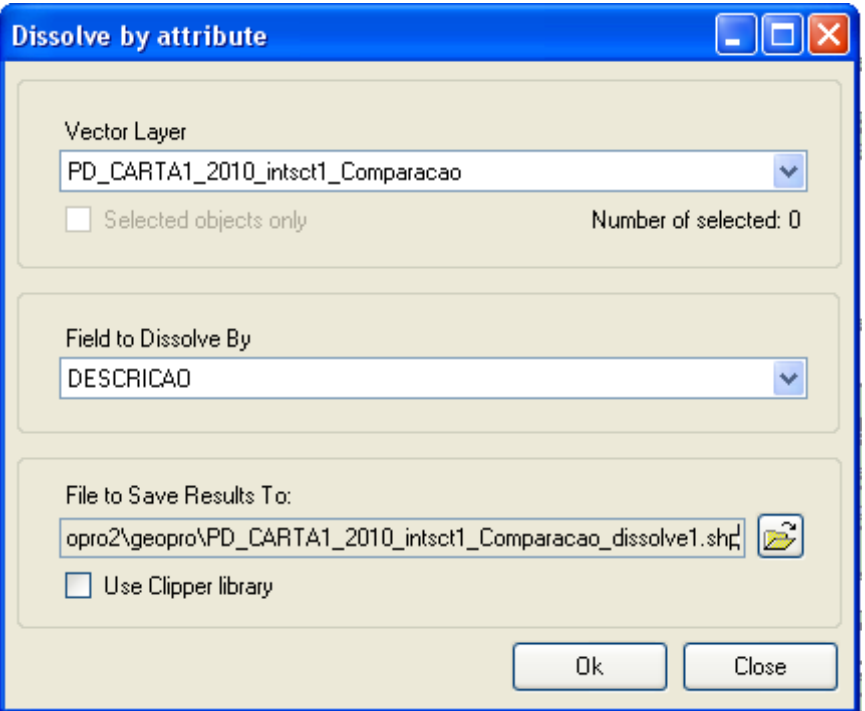

Observe a tabela do último layer criado (**PD\_CARTA1\_2010\_intsct1\_Comparacao\_dissolve1**). Neste estão as áreas da Prefeitura de Diadema que a EMPLASA classificou como indústrias, dissolvida por atributo, isto é, tudo que tem o mesmo atributo "DESCRICAO" esta em um mesmo registro.

O que será feito a seguir será verificar o tamanho dessas áreas.

18 - Na janela "Legend" clique em Toolbox, e selecione (dê dois cliques) no menu a opção Vector Operations > Standard > Calculate Polygon Areas;

19 - Em "Shapefile in which to Calculate Polygon Areas" selecione Use a loaded layer e escolha o layer PD CARTA1 2010 intsct1 Comparacao dissolve1. Em "Field to store areas in" selecione Use a new field called e escreva **Area** NEW. Clique em *Calculate* e OK para "GISTools: Calculate-Area:Done";

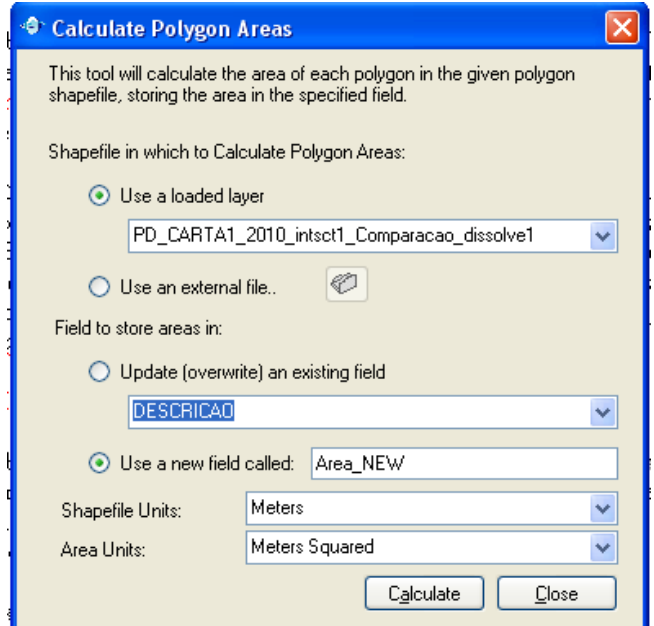

Observe agora a tabela do layer **PD CARTA1 2010 intsct1 Comparacao dissolve1**. Há uma nova coluna, com as áreas calculadas.

Responda os seguintes questionamentos:

- $\checkmark$  Qual a área total que a Prefeitura de Diadema diz que não deveria ser indústria, mas que a EMPLASA afirma ser indústria?
- $\checkmark$  Qual é o principal uso dessas áreas?

### **Exercício 2**

em Ok;

De acordo com a Lei Estadual 1.172/76 das áreas denominadas de "preservação ambiental" ou "recuperação ambiental" deve ser resguardada uma faixa (buffer) de proteção em que não deveriam existir ocupações (áreas construídas), de, pelo menos, 50 metros. Será que os dados da EMPLASA e da Prefeitura de Diadema confirmam isso?

1 - Selecione o layer "PD CARTA1 2010". Na janela pricipal clique em Query;

2 - Na janela que se abriu, "Query builder", dê dois cliques em DESCRICAO, depois um clique em = e depois dois cliques em 23 "ZONA DE PRESERVAÇÃO AMBIENTAL". Clique em Select. Na janela "Update selection" escolha 1 - New selection e clique em Ok. Na janela "Query builder" clique

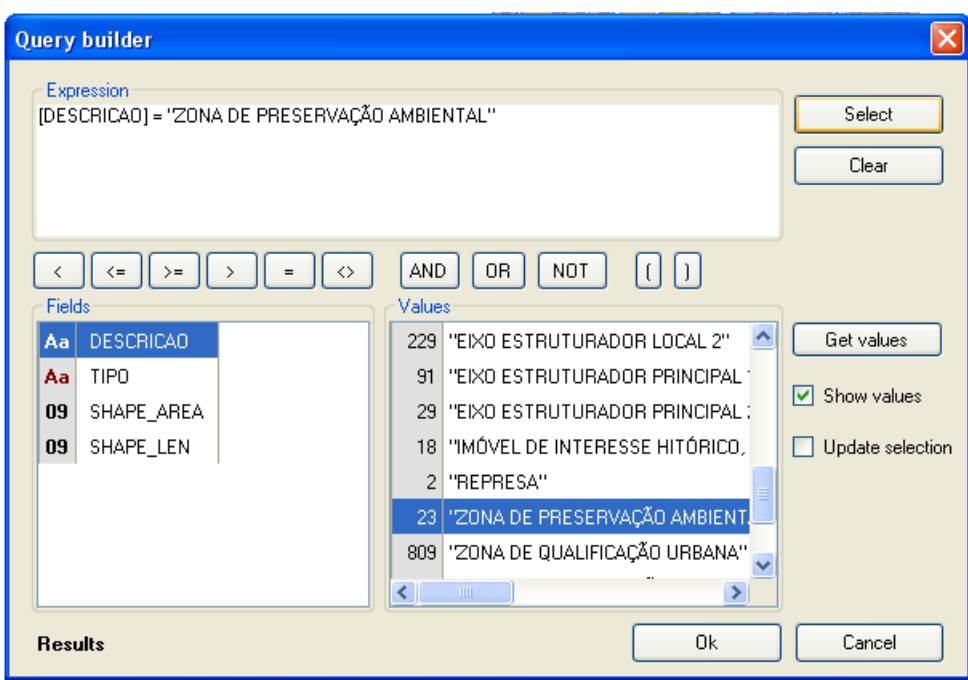

3 - Na janela "Legend" clique em Toolbox e selecione (dê dois cliques) no menu a opção Vector Operations > Standard > Export Selection;

4 - Em "Shapefile" selecione PD\_CARTA1\_2010. Clique no ícone e salve o arquivo em "File" to Save Result to" como < D:\geopro\**PD\_CARTA1\_2010\_select1\_Preservacao.shp** >;

5 - Clique em Ok do menu "Export select shapes";

6 - Responda Sim para "Do you want to add the new layer to the map?" e visualize o novo layer criado;

Repita os passos anteriores e analogamente crie um layer somente com 259 "ZONA DE RECU-PERAÇÃO AMBIENTAL" chamado **PD\_CARTA1\_2010\_select1\_Recuperacao.shp.**  Visualize o novo layer criado.

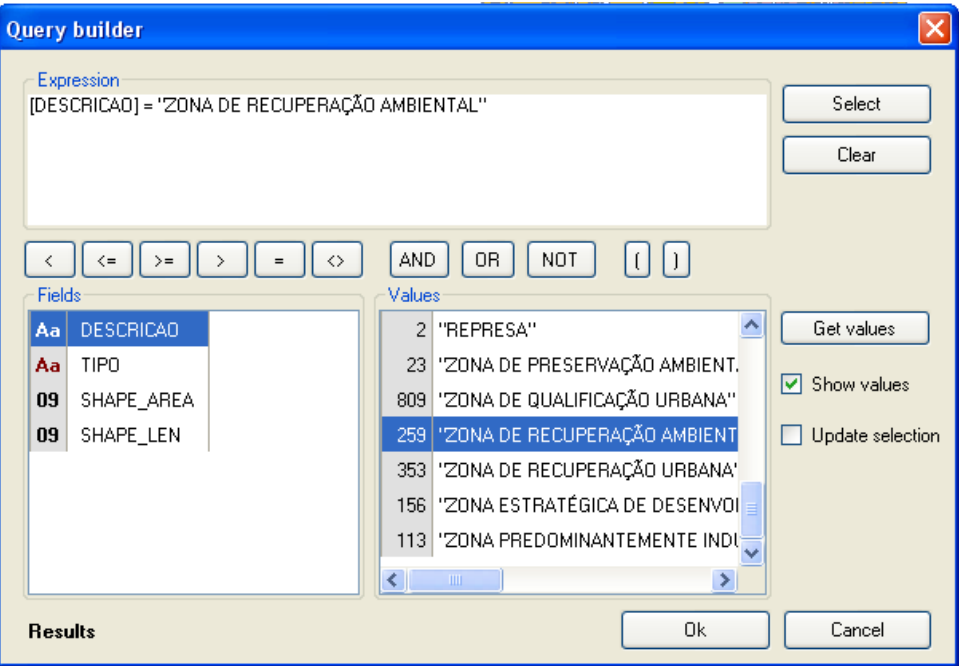

7 - Na janela "Legend" clique em Toolbox, e selecione (dê dois cliques) no menu a opção Vector Operations > Standard > Buffer (new);

- 8 Em "Vector Layer" escolha PD\_CARTA1\_2010\_select1\_Preservacao;
- 9 Em "Buffer Distance" coloque 50 meters;
- 10 Deixe a opção Merge resulting shapes ativada;
- 11 Utilizando o ícone salve como

< D:\geopro\**PD\_CARTA1\_2010\_select1\_Preservacao\_buffer50.shp** >. Clique em Salvar e em Ok;

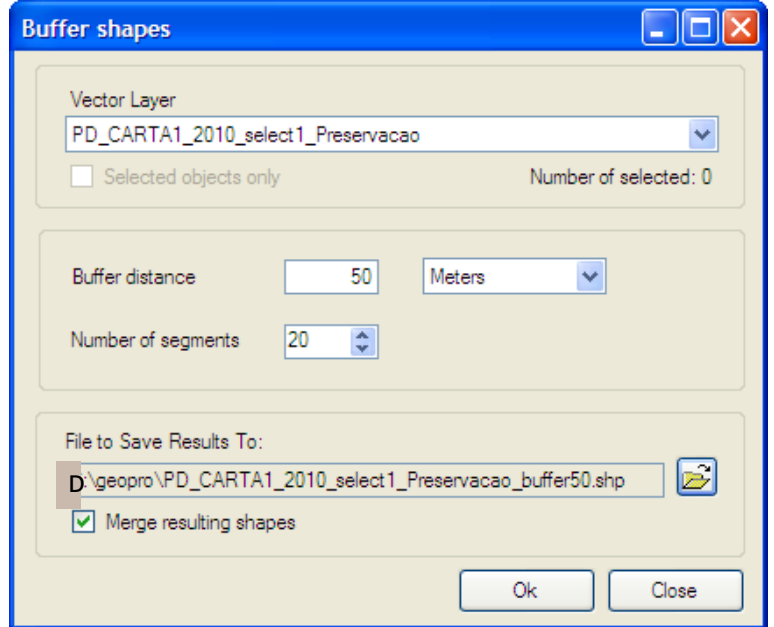

12 - Responda Sim para "Do you want to add the new layer to the map?" Visualize o buffer criado;

13 - Na janela "Legend" clique em Toolbox e selecione (dê dois cliques) no menu a opção Vector Operations > Overlays > Difference;

14 - Em "Subject shapefile" escolha PD\_CARTA1\_2010\_select1\_Preservacao\_buffer50 e em "Clipping shapefile" escolha PD\_CARTA1\_2010\_select1\_Preservacao;

15 - Salve como < D:\geopro\**PD\_CARTA1\_2010\_select1\_Preservacao\_buffer50\_diff1.shp** > utilizando o ícone  $\boxed{\mathbb{B}}$ .

16 - Clique em Ok e responda Sim para "Do you want to add the new layer to the map?" Visualize o layer criado;

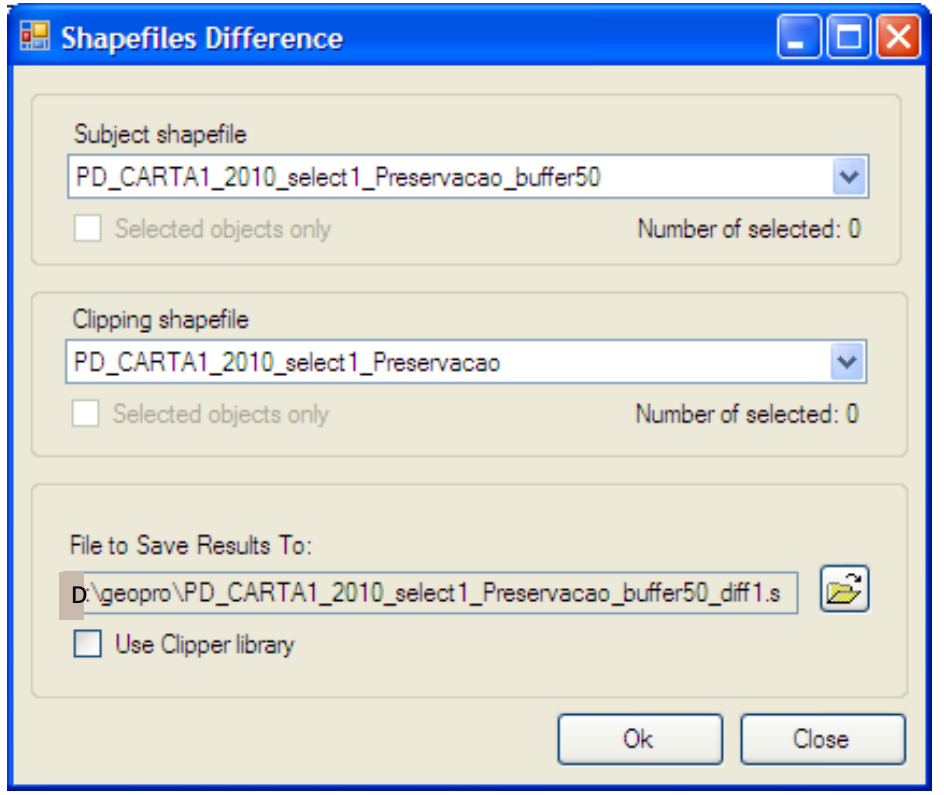

Analogamente crie o buffer para a área de Recuperação. Repita os passos 7 a 16 para **PD\_CARTA1\_2010\_select1\_Recuperacao.shp**

17 - Selecione o *layer* "USO SOLO intsct1". Na janela principal clique em Query;

18 - Na janela que se abriu, "Query builder", dê dois cliques em Uso\_Solo, depois um clique em = e depois dois cliques em 99 "FAVELA". Clique em Select. Na janela "Update selection" escolha 1 - New selection e clique em Ok. Na janela "Query builder" clique em Ok;

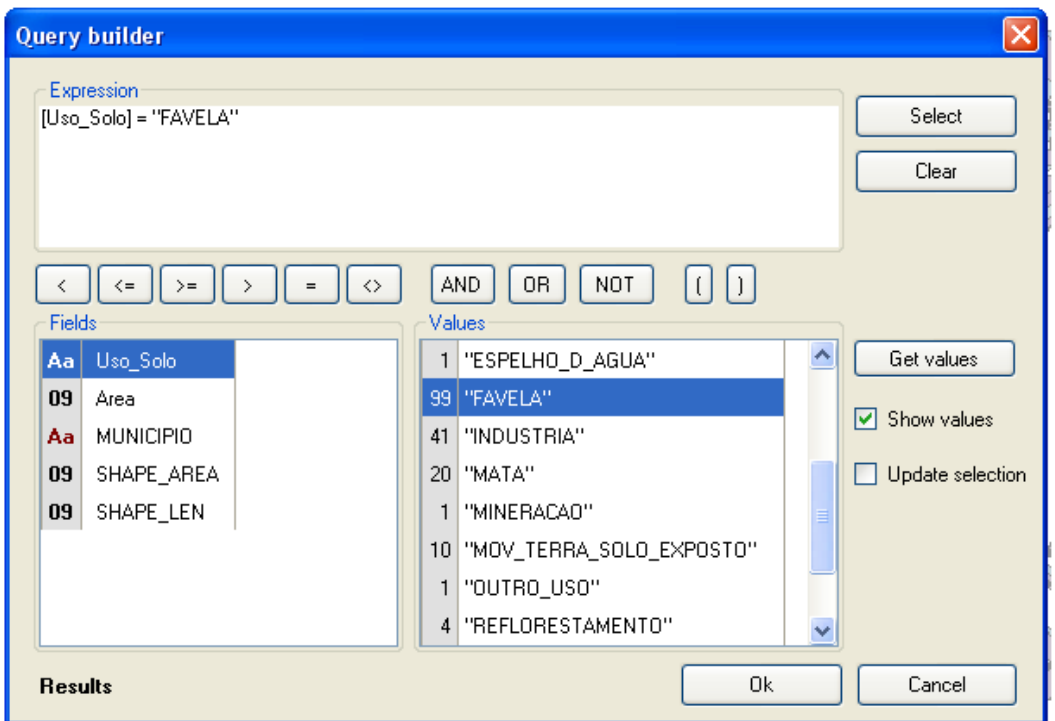

19 - Na janela "Legend" clique em Toolbox, e selecione (dê dois cliques) no menu a opção Vector Operations > Standard > Export Selection;]

20 - Em "Shapefile" selecione USO\_SOLO\_intsct1. Salve o arquivo como < D:\geopro\ **U-**

**SO\_SOLO\_intsct1\_select1\_Favela.shp** >, utilizando o ícone  $\boxed{3}$  :

21 - Clique em Salvar e em Ok;

22 - Responda Sim para "Do you want to add the new layer to the map?";

Pode-se agora comparar as distâncias mínimas que deveriam haver entre as zonas de preservação e proteção ambiental e as áreas mais densamente urbanizadas. Verifica-se que, muitas vezes, ocorrem ocupações indevidas destas áreas, as quais podem constituir favelas, ou seja, uma forma de ocupação precária, que em geral não conta com saneamento básico e é, normalmente, uma importante fonte de degradação ambiental destas zonas.

Questionamentos:

- $\checkmark$  Existem favelas (ou áreas urbanizadas) a menos de 50 metros das zonas definidas como de proteção ambiental?
- $\checkmark$  Existem favelas (ou áreas urbanizadas) a menos de 50 metros das zonas definidas como de recuperação ambiental?

## **Referências bibliográficas**

ASSOCIAÇÃO BRASILEIRA DE NORMAS TÉCNICAS. **NB 1350 - Normas para elaboração de plano diretor**. Rio de Janeiro, 1991.

BRASIL. **Estatuto da Cidade: guia para implementação pelos municípios e cidadãos.** 2 ed. Brasília: Câmara dos Deputados, Coordenação de Publicações, 2002.

SABOYA, Renato. **Concepção de um sistema de suporte à elaboração de planos diretores participativos**. 2007. Tese de Doutorado apresentada ao Curso de Pós-Graduação em Engenharia Civil – Universidade Federal de Santa Catarina.

SILVA, José Afonso. **Direito urbanístico brasileiro**. São Paulo: Malheiros, 1995.

VILLAÇA, Flávio. **Dilemas do Plano Diretor**. In: CEPAM. O município no século XXI: cenários e perspectivas. São Paulo: Fundação Prefeito Faria Lima – Cepam, 1999. p. 237 – 247.